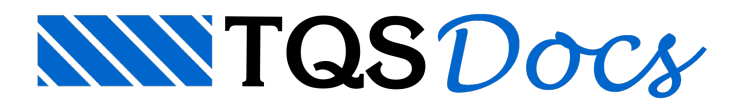

## Como Alteração da representação de blocos transversais nas elevações de paredes?

No exemplo aseguir, vou configurar o fabricante padrão Cerâmico (blocos com modulação 30 x 15 cm, 40 x 15 cm...), para que, nas representações das paredes, em elevação, os blocos transversais sejam representados com um X.

Para fazer isto, vou executar o comando de edição do fabricante: - Com a opção Alvest selecionada, a partir do gerenciador, aciono o menu "Editar » Fabricantes » Dados de um fabricante";

Escolho o Fabricante Cerâmico:

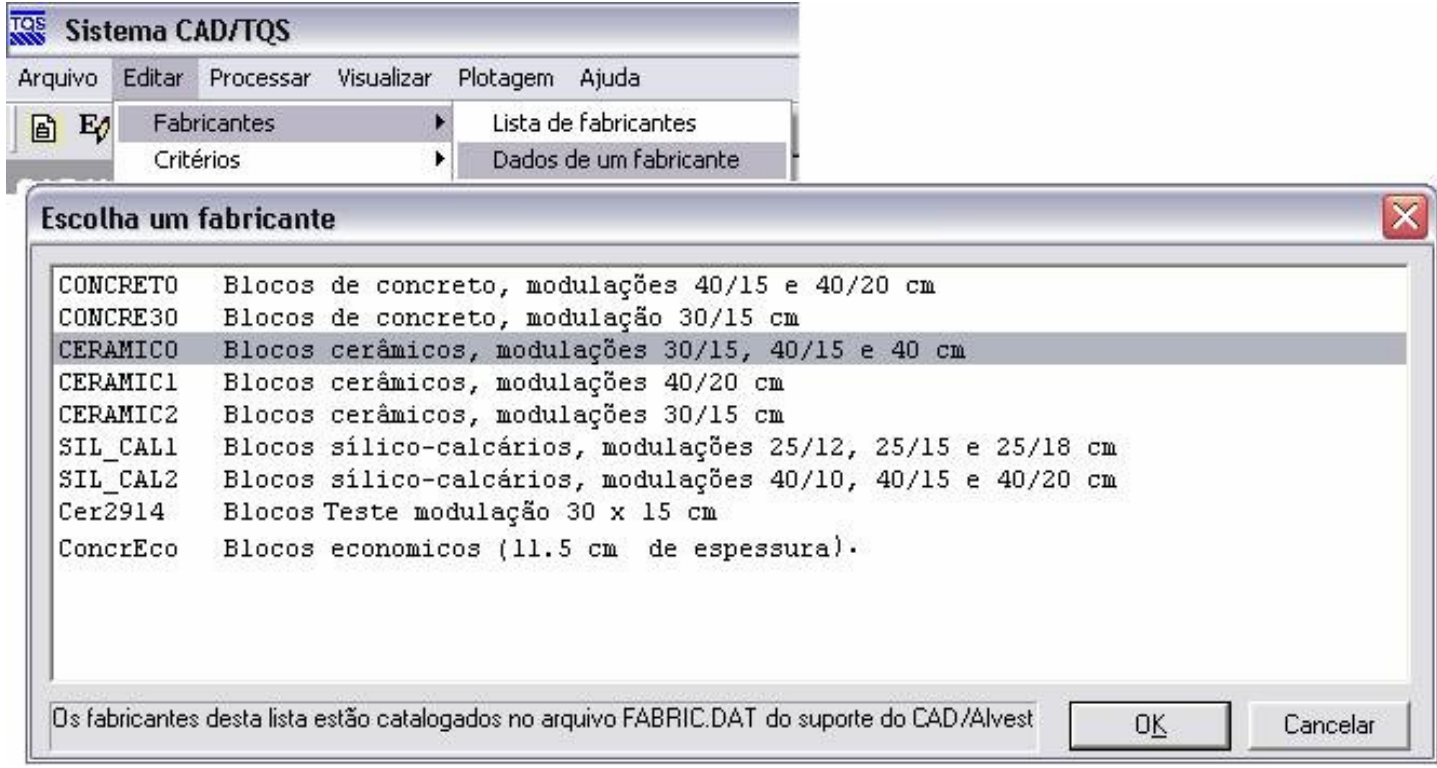

Aparecerá então uma janela como a que se segue. Observe que um elemento já estará selecionado (em amarelo) e observe, também, os botões assinalados em vermelho:

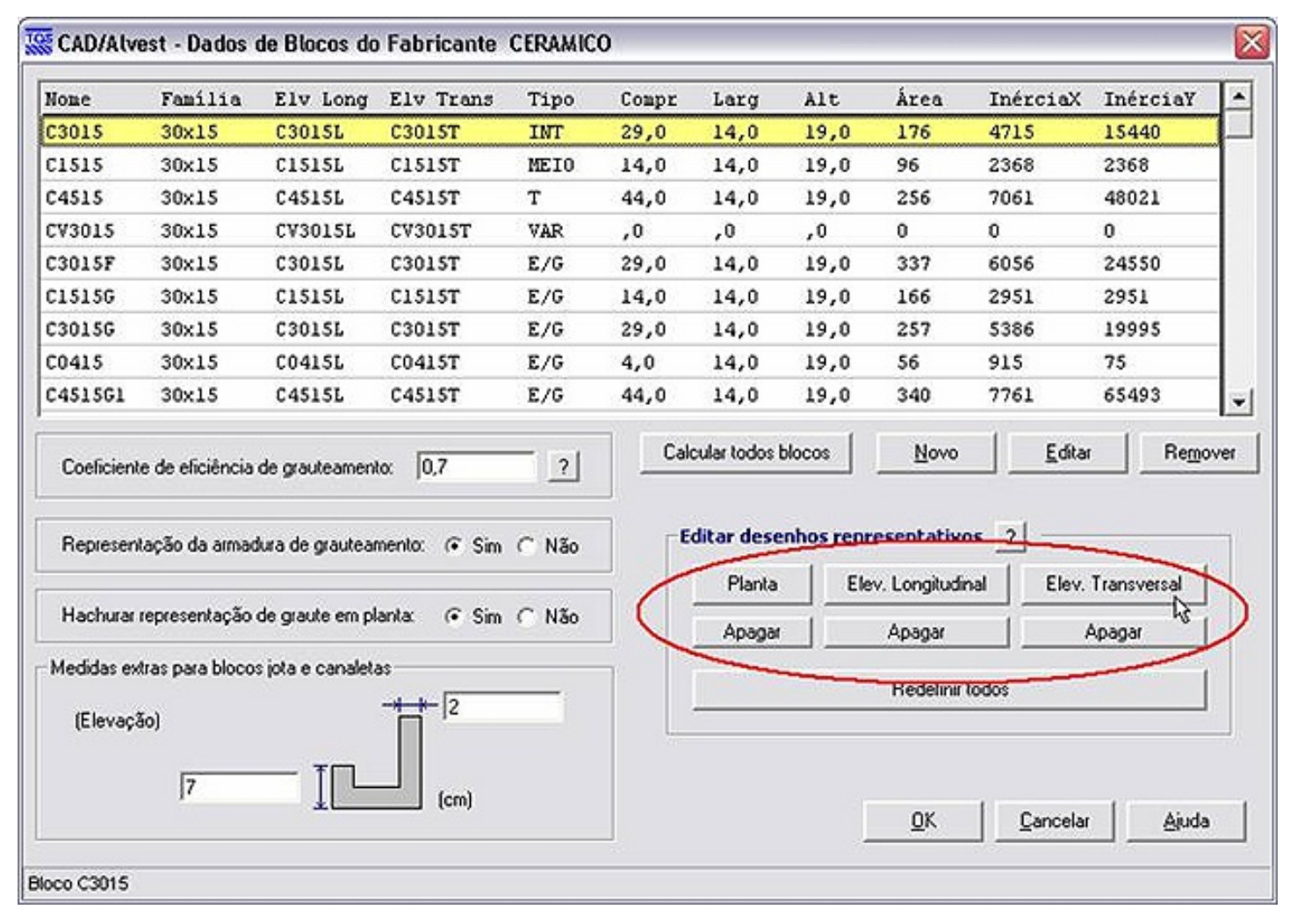

Ao acionar algum destes botões, por exemplo, o botão "Elev. Transversal", esta janela abrirá, então, exatamente o desenho representativo deste elemento, em elevação transversal...

A partir deste desenho, pode-se efetuar qualquer edição. Observe porém, algumas barreiras que devem ser atendidas, na edição desta(s) representações:

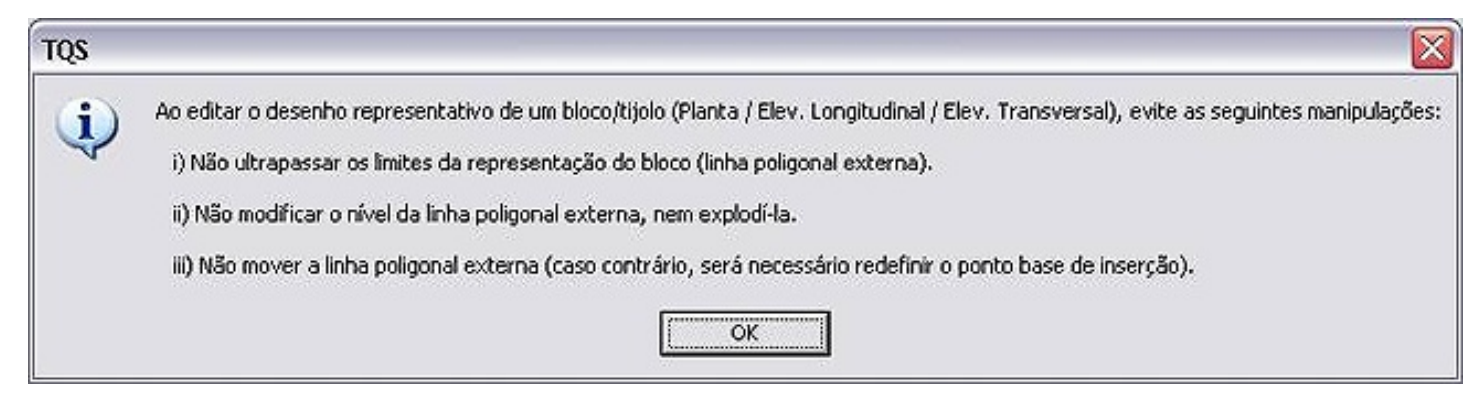

Obedecidas estas restrições, pode-se executar ali qualquer alteração, como inserção de textos, hachuras, simbologias, etc...

No caso em questão, será colocado apenas duas linhas, cruzadas, formando um X, dentro do desenho representativo do bloco:

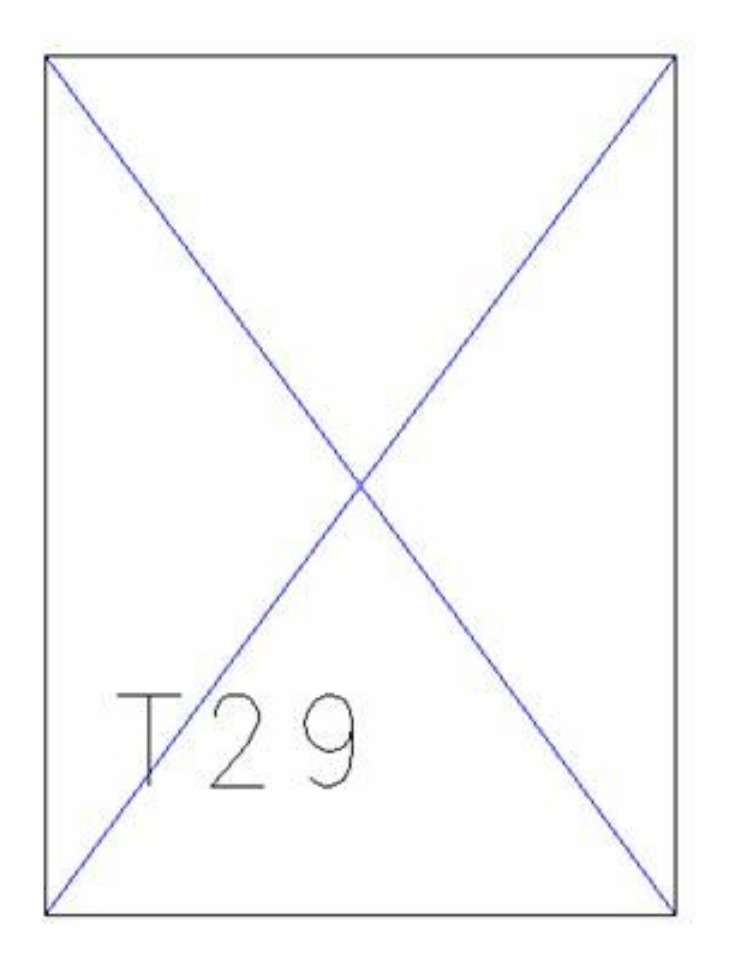

Observe que o bloco, inclusive, já tem um texto-padrão T29, num nível que fica pré-configurado para ficar sempre desligado (nível/layer 100)...

Para as representações em elevação transversal dos outros blocos também ficarem com esta e/ou outra simbologia, basta editá-las, como foi feito nesta...

Com isto, então, basta executar o comando para re-desenhar as elevações das paredes:

Menu "Processar » Geração de desenhos":

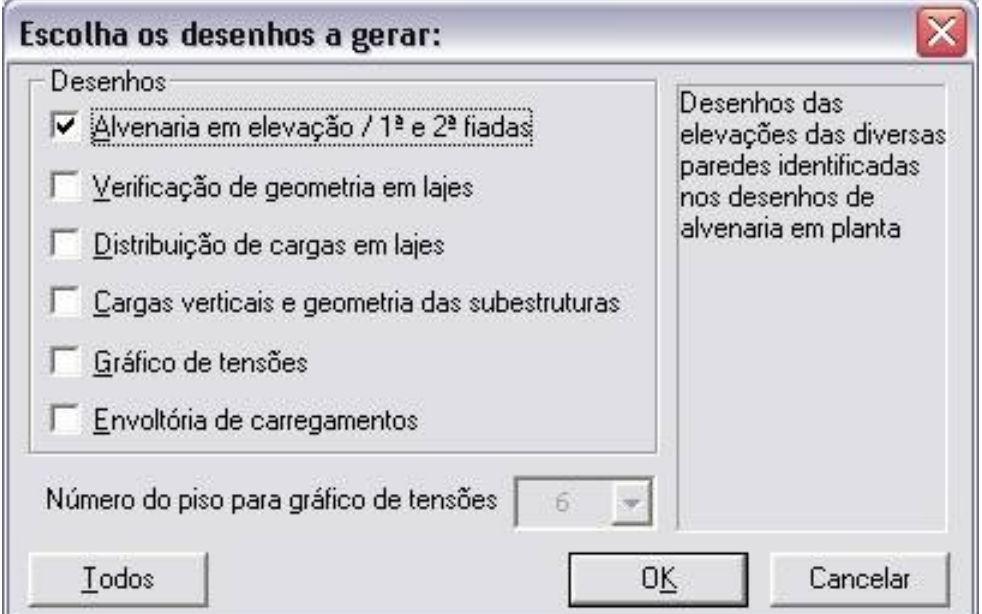

## E o resultado será como abaixo:

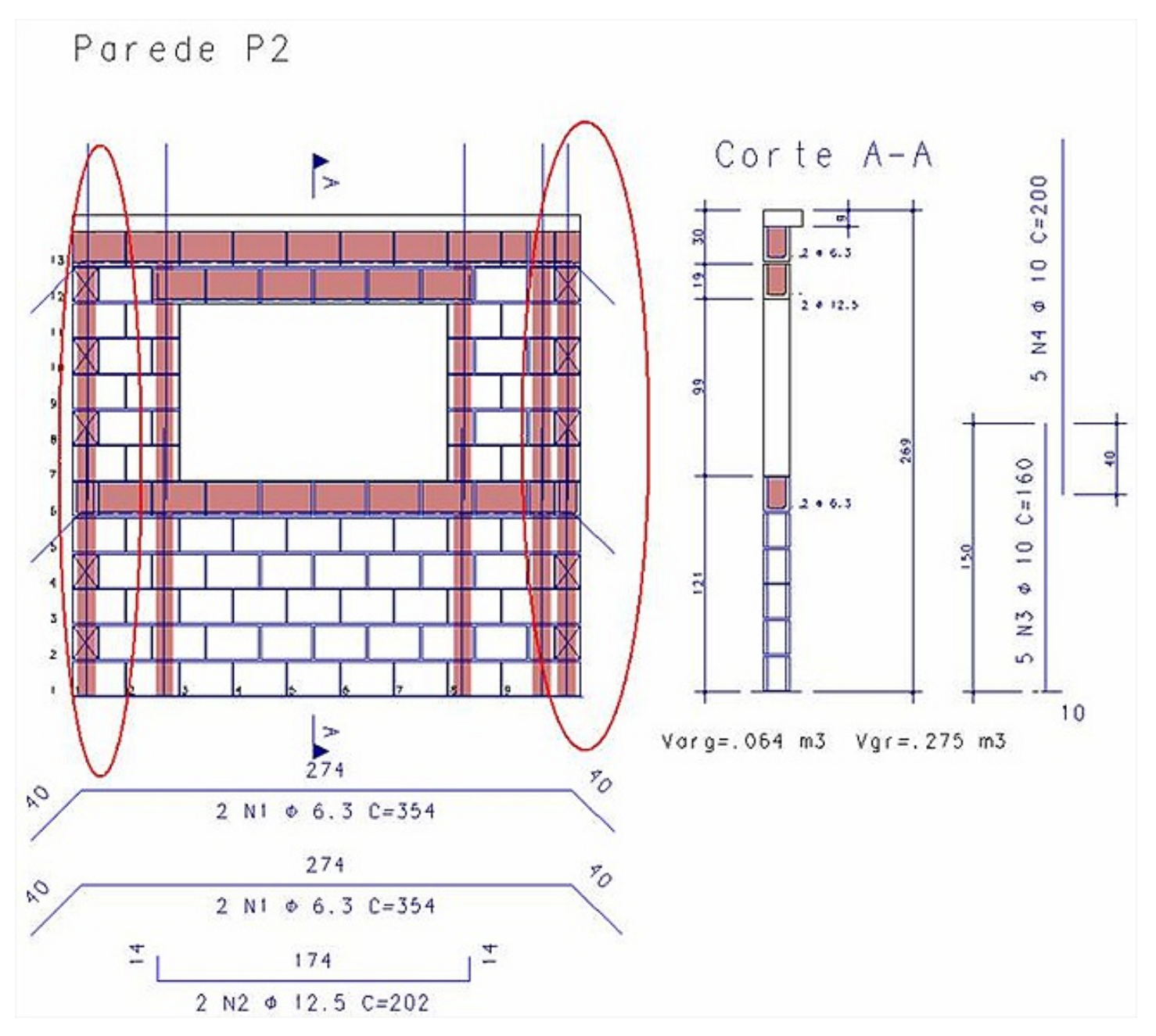

Nilson - TQS Informatica Ltda.